## **HƯỚNG DẪN Tập huấn trực tuyến trên hệ thống Nhà xuất bản giáo dục**

- Vào trang tin điện tử của Phòng GD&DT Vĩnh Thuận: **vinhthuan.edu.vn**

- Vào thanh cuộn bên phải, kéo dài xuống như hình, nhấp chuột vào ban ner "**NHÀ XUẤT BẢN GIÁO DỤC VIỆT NAM**"

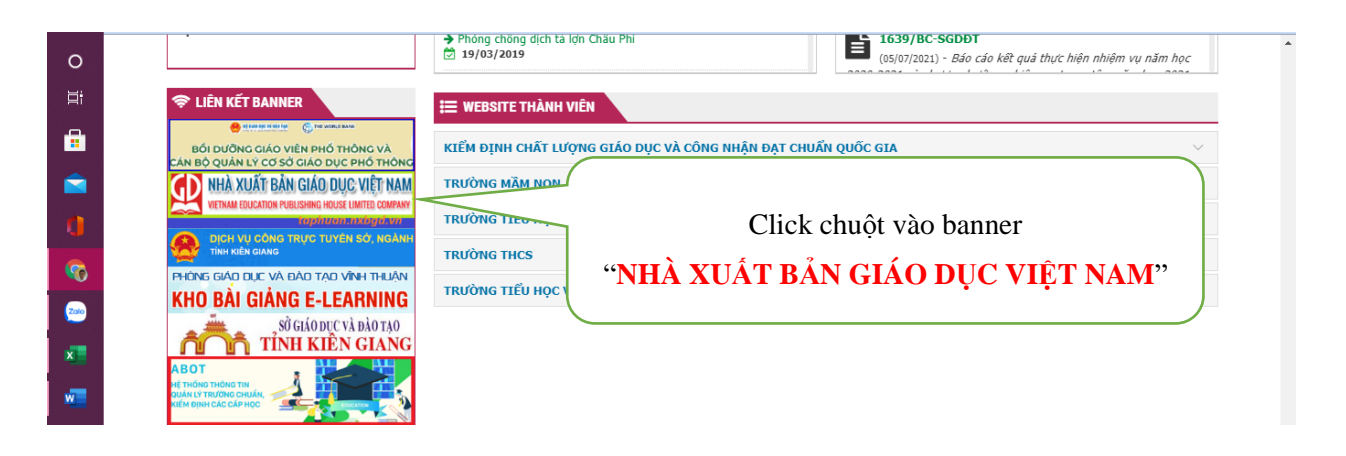

- Nhập ID giáo viên và mật khẩu mặc định ban đầu là: **Aa@123456**

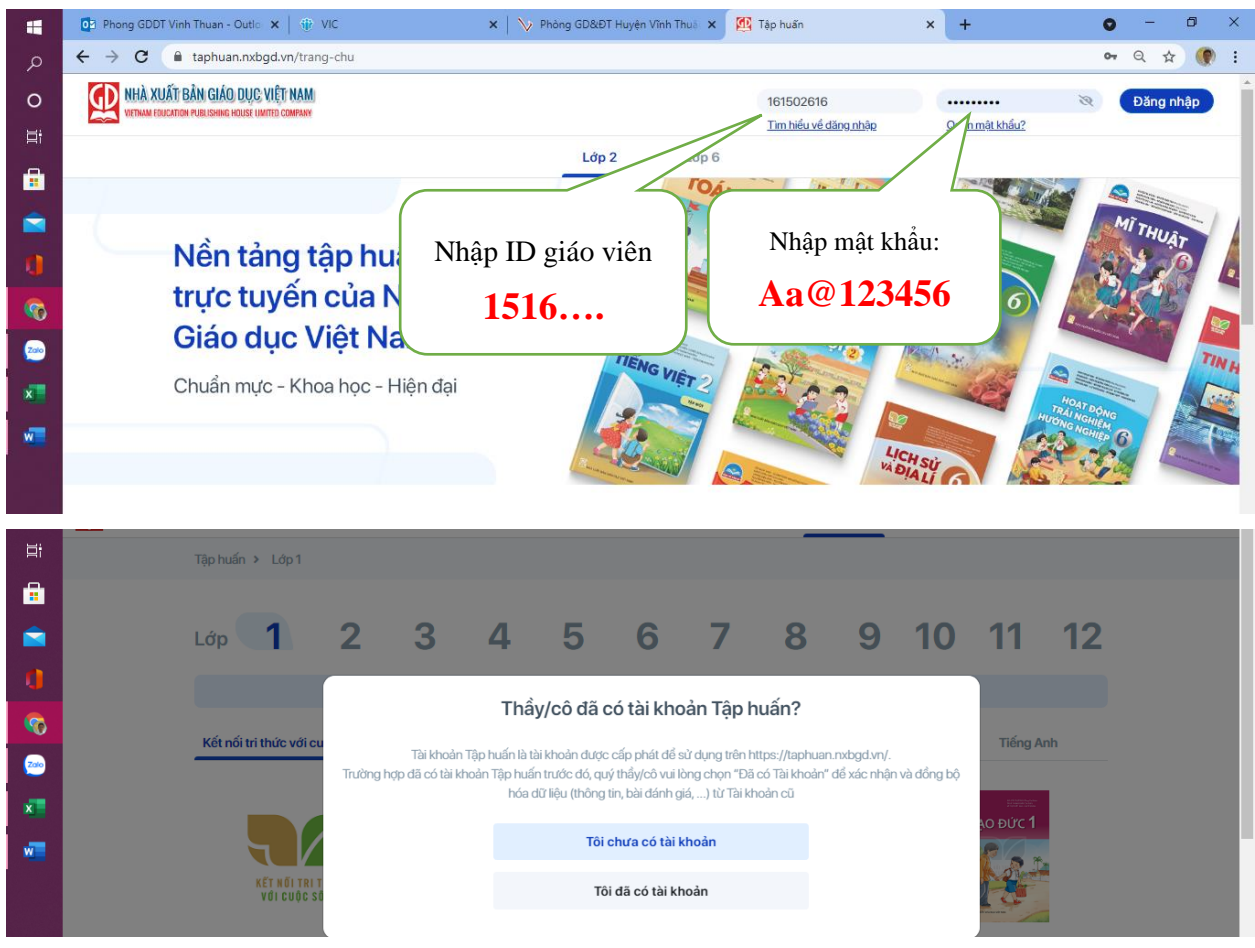

Chọn "**Tôi đã có tài khoản**" (mục này giáo viên tuyệt đối không làm sai nhé)

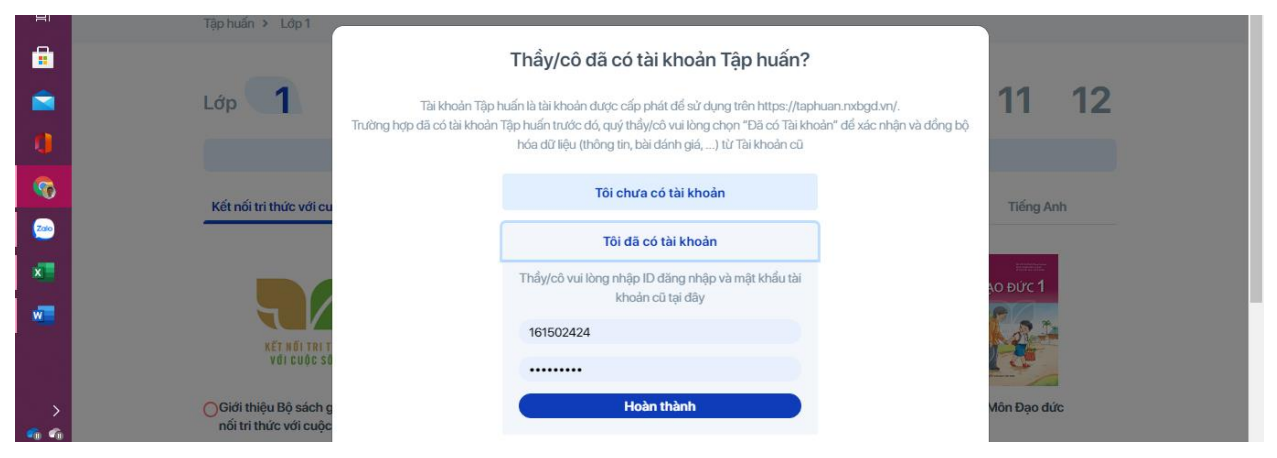

Nhập lại "ID giáo viên" và mật khẩu "Aa@123456"; chọn "Hoàn thành"

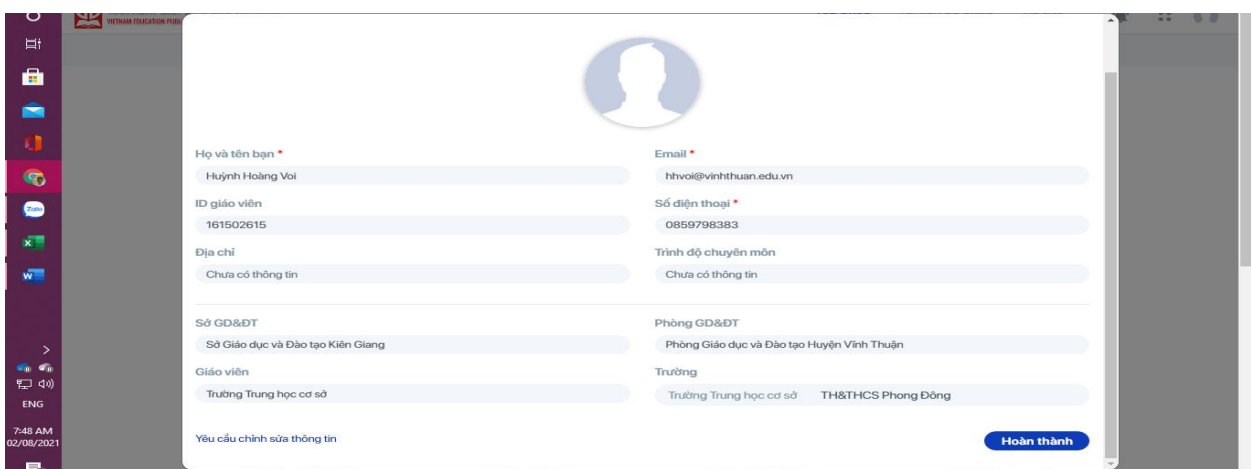

Kiểm tra lại thông tin; chọn "Hoàn thành"

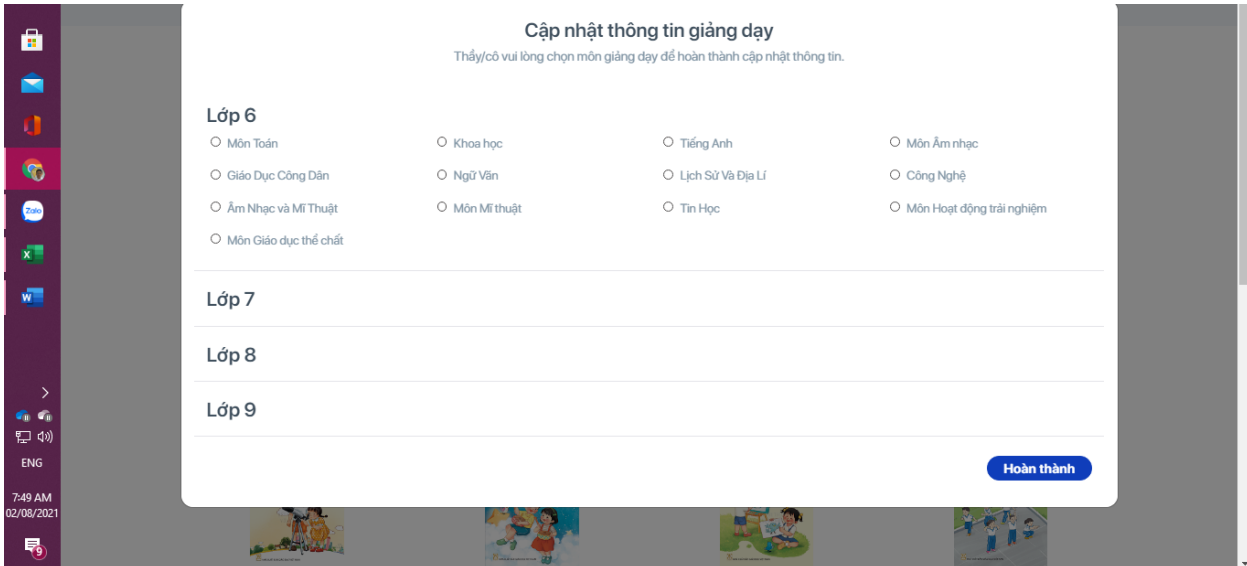

Cập nhật thông tin giảng dạy; chọn "Hoàn thành"

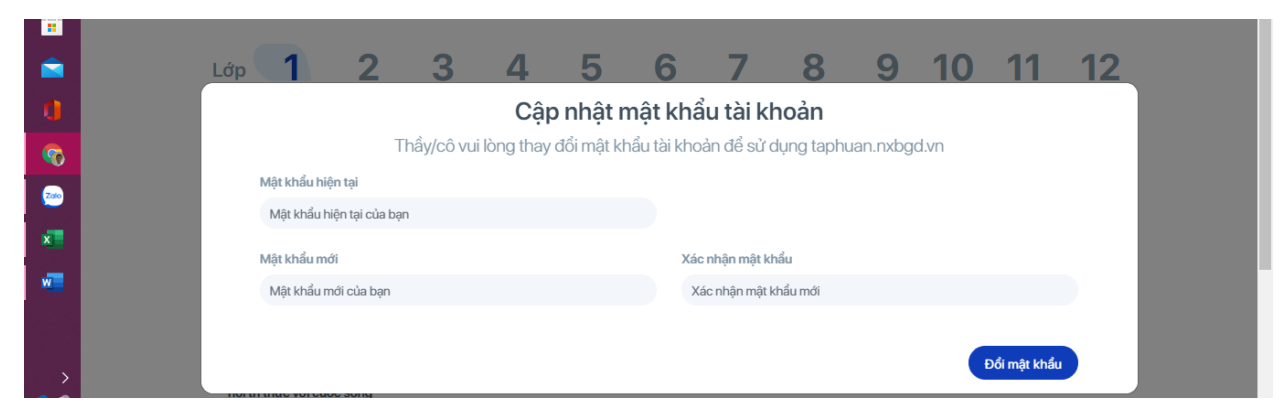

Nhập lại mật khẩu hiện tại: Aa@123456

Nhập mật khẩu mới (do người dung tự chọn): mật khẩu mới phải có ít nhất 8 ký tự, bao gồm chữ IN HOA, chữ in thường, số và ký tự đặc biệt như @#&\* … *thí dụ: mật khẩu mới là Aa@123456789, nhập lại mật khẩu mới Aa@123456789; chọn "Đổi mật khẩu"*

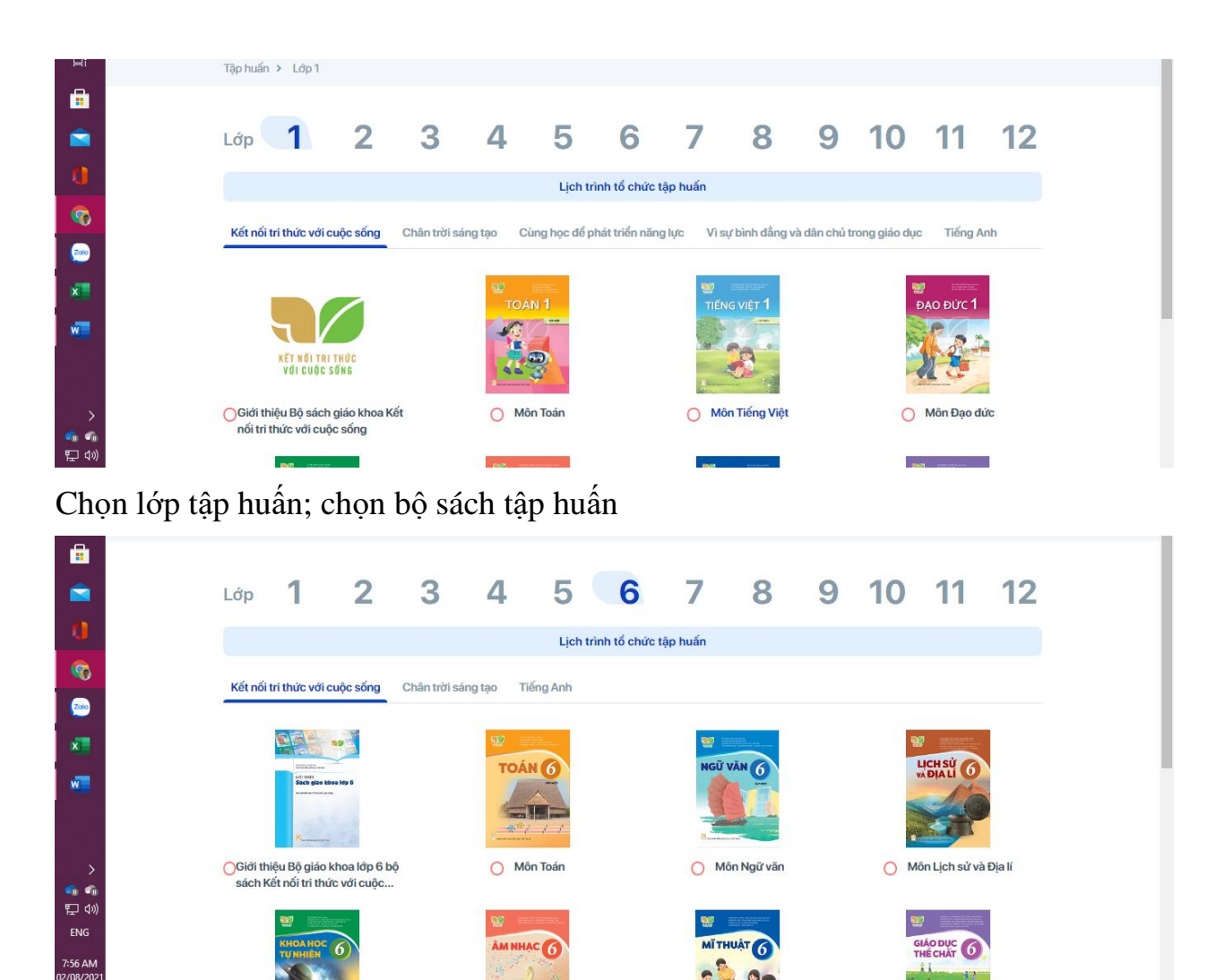

Chúc thầy cô tự tập huấn đạt kết quả tốt nhất!

見